# **Managing Food Service Payment Information**

[Registering Payment Information](#page-0-0) | [Modifying Payment Information](#page-3-0) | [Viewing Online Payment](#page-4-0) History

#### **PATH:** *Portal > Payments*

Online Payment functionality allows the ability to register, modify and delete payment methods. These tools enable a transaction to occur and provide users with the ability to manage their online accounts.

|                              |               | <b>Campus Portal</b><br>SELECT A STUDENT - |                                                                                                    |                 | <b>Welcome Ann Parent</b> | ⋒                      | <b>Sign Out</b> |
|------------------------------|---------------|--------------------------------------------|----------------------------------------------------------------------------------------------------|-----------------|---------------------------|------------------------|-----------------|
|                              |               |                                            |                                                                                                    |                 |                           |                        | Infinite (      |
| Family                       |               | Payments                                   |                                                                                                    |                 |                           |                        |                 |
| <b>Messages</b>              | $\,$          |                                            | Accepted Payment Methods VISA DISCOVER echeck)                                                                                    |                 |                           | <b>Payment History</b> |                 |
| <b>Household Information</b> | $\rightarrow$ | Minimum payment amount is \$6.00           | In the sections below, you may add additional funds to your student's lunch accounts, pay for school fees, and add items pay for. |                 |                           |                        |                 |
| <b>Family Members</b>        | $\rightarrow$ |                                            |                                                                                                    |                 |                           |                        |                 |
| Calendar                     | $\rightarrow$ | <b>Food Service Account</b>                |                                                                                                    | <b>Balance</b>  | *Estimate                 | Payment                |                 |
| Fees                         | $\rightarrow$ | Student, Adam M                            |                                                                                                    | S0.00           | N/A                       | s                      |                 |
| Payments                     |               | Student, Laura A                           |                                                                                                    | \$0.00          | N/A                       | s                      |                 |
| <b>Food Service</b>          | $\rightarrow$ |                                            | * The estimated payment is for one month and is based on the past food service purchases.                                         |                 |                           |                        |                 |
| To Do List                   | $\rightarrow$ | <b>Student</b>                             | Fee                                                                                                    | <b>Due Date</b> | Due                       | Payment                |                 |
| <b>User Account</b>          |               | Student, Adam M                            | Registration Fee                                                                                                    | 09/20/2013      | \$25.00                   | s                      |                 |
| <b>Contact Preferences</b>   | $\rightarrow$ |                                            |                                                                                                    |                 |                           |                        |                 |
| <b>Access Log</b>            | $\,$          |                                            | New Fee                                                                                                    | 06/19/2014      | \$50.00                   | S                      |                 |
|                              |               |                                            | Optional Fee 1                                                                                                    | 06/19/2014      | \$150.00                  | s.                     |                 |
|                              |               |                                            | $\vert \cdot \vert$<br>Optional Items                                                                                             |                 |                           |                        |                 |
|                              |               | Student, Laura A                           | Registration Fee                                                                                                    | 09/20/2013      | \$25.00                   | s                      |                 |
|                              |               |                                            | Optional Fee 1                                                                                                    | 06/30/2014      | \$144.00                  | S                      |                 |
|                              |               |                                            | Choir Concert                                                                                                    | 07/01/2014      | \$13.00                   | s                      |                 |
|                              |               |                                            | $\boxed{\blacksquare}$<br>Optional Items                                                                                          |                 |                           |                        |                 |
|                              |               |                                            |                                                                                                    |                 | Convenience Fee:          | \$2.00                 |                 |
|                              |               |                                            |                                                                                                    |                 | Total:                    | s                      |                 |
|                              |               |                                            |                                                                                                    |                 |                           | <b>Continue</b>        |                 |
|                              |               |                                            |                                                                                                    |                 |                           |                        |                 |
|                              |               |                                            |                                                                                                    |                 |                           |                        |                 |

*Image 1: Registering / Modifying / Deleting Payment Information*

# <span id="page-0-0"></span>**Registering Payment Information**

Before a user is able to make a food service online payment, a payment method needs to be established. Users have the option of paying by credit card, checking account or savings account. To begin registering a payment method, select the fees to pay and click the **Continue** button. On the next page, click the **Add** button next to **Select the Payment Method**.

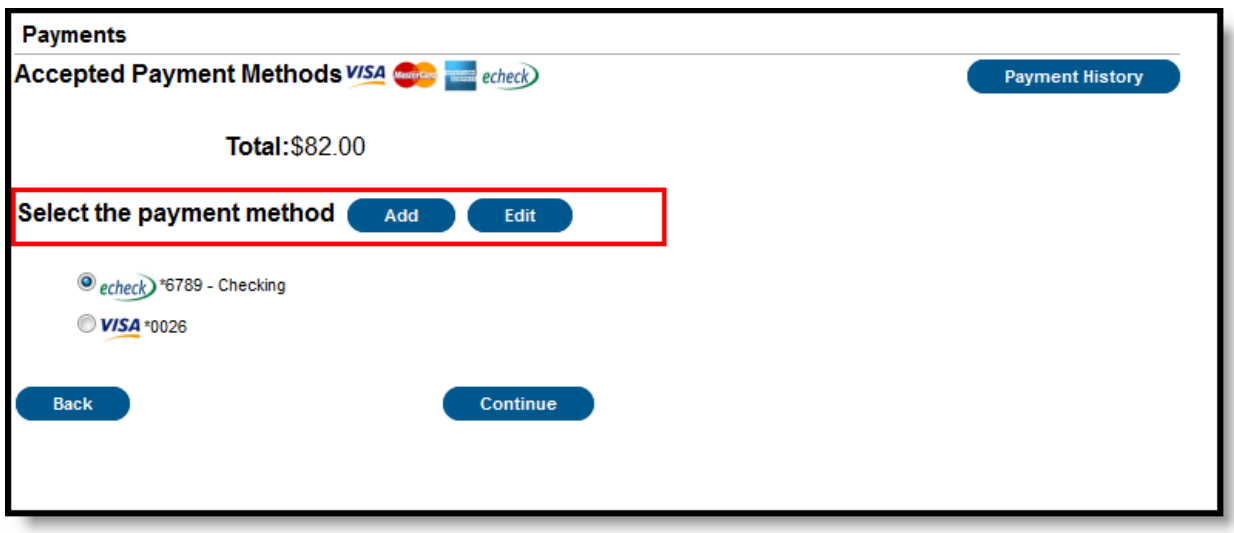

*Image 2: Registering a Payment Method*

### **Registering Checking Information**

Users have the ability to register and make payments via a checking account. To begin the registration process, select the **Checking** radio button.

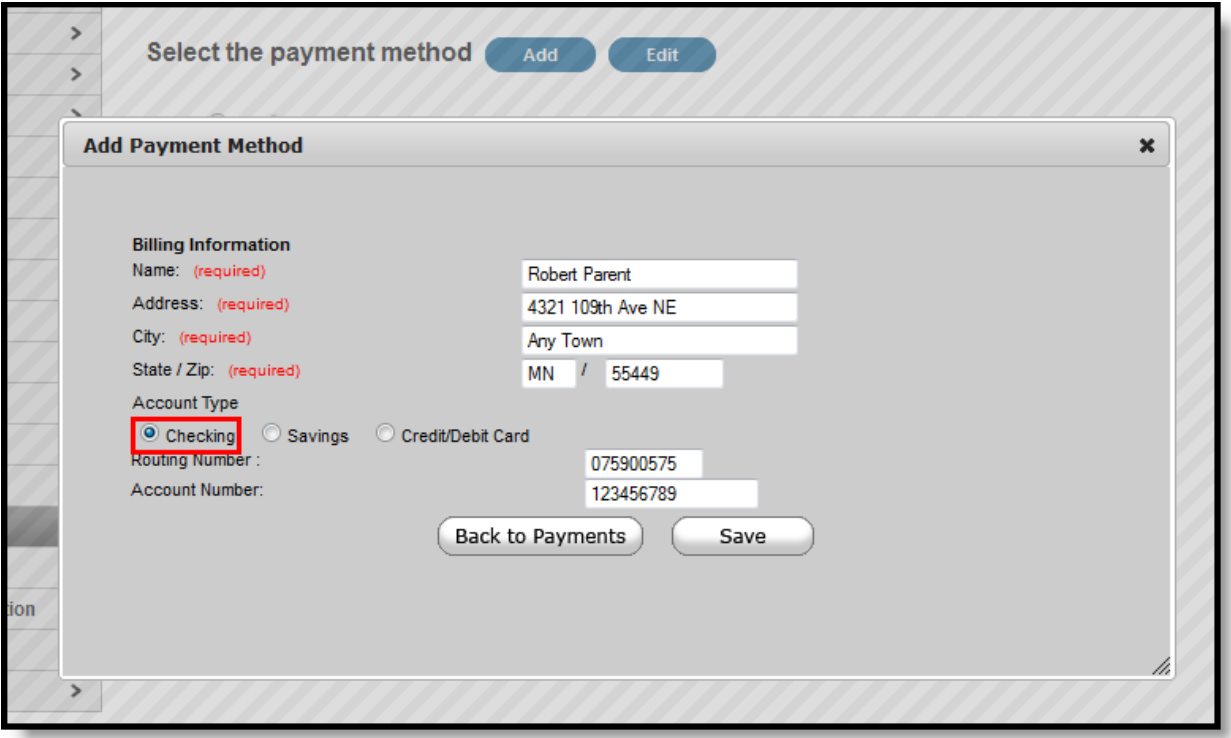

*Image 3: Registering a Checking Account Payment Method*

Enter all required Billing Information as well as the checking account's **Routing Number** and **Account Number**. Once information has been entered, select the **Save** button. Users will be directed to a confirmation screen.

Carefully read and determine if all displayed information is correct. If so, select the **Save** button. The payment method is now saved within Infinite Campus and can now be used to make transactions. If information is incorrect, select the **Back** button. Users will be redirected back to the previous page, allowing for information to be adjusted.

### **Registering Savings Information**

Users have the ability to register and make payments via a savings account. To begin the registration process, select the **Savings** radio button.

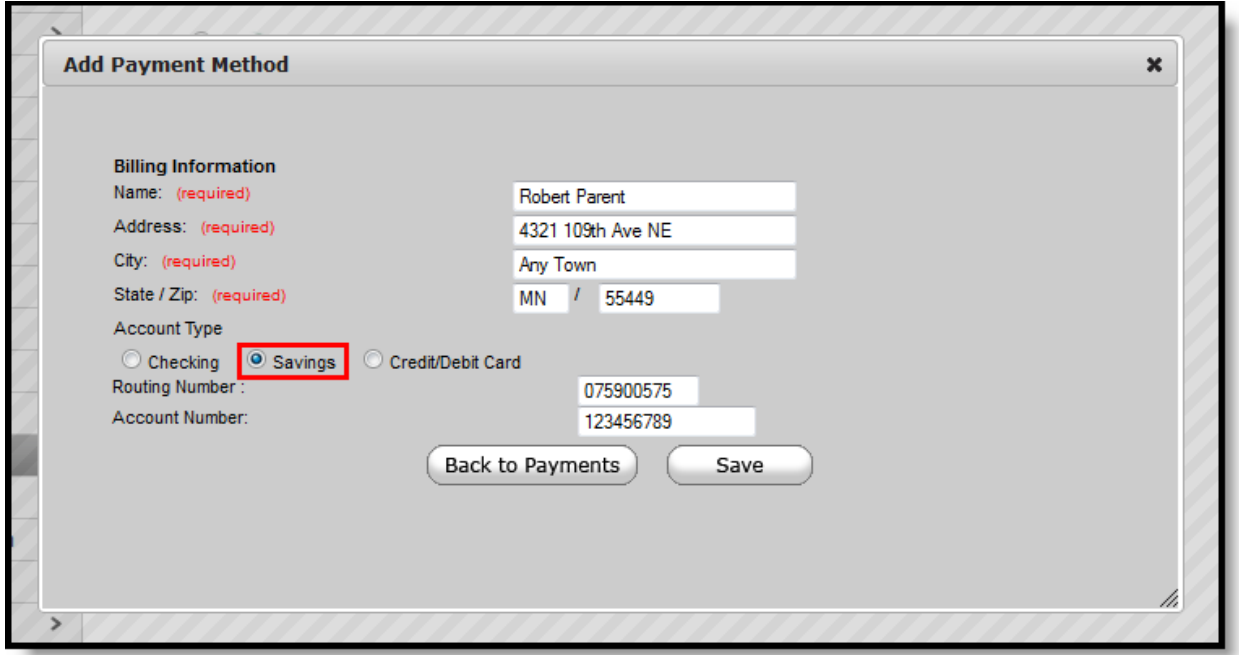

*Image 4: Registering a Savings Account Payment Method*

Enter all required Billing Information as well as the saving account's **Routing Number** and **Account Number**. Once information has been entered, select the **Save** button. Users will be directed to a confirmation screen.

Carefully read and determine if all displayed information is correct. If so, select the **Save** button. The payment method is now saved within Infinite Campus and can now be used to make transactions. If information is incorrect, select the **Back** button. Users will be redirected back to the previous page, allowing for information to be adjusted.

### **Registering Credit Card Information**

Users have the ability to register and make payments via a major credit/debit card. To begin the registration process, select the **Credit/Debit Card** radio button.

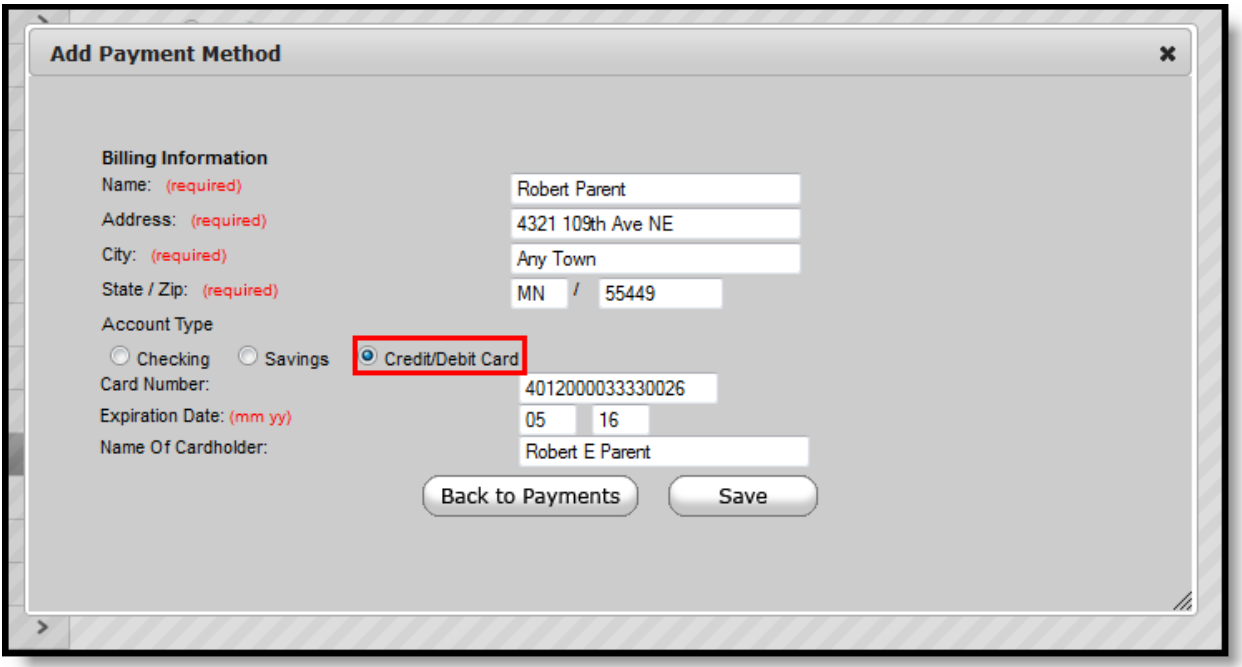

*Image 5: Registering a Credit Card Payment Method*

Enter all required Billing Information as well as the **Card Number**, **Expiration Date** and **Name of Cardholder**. If the **Card Number** is incorrect, the field will highlight in red and a red exclamation point will appear. Selecting the red exclamation point will generate a separate window describing the error that has occurred.

Once correct information has been entered, select the **Save** icon. The credit card is now established within Infinite Campus and may be used for transactions.

# <span id="page-3-0"></span>**Modifying Payment Information**

#### **PATH:** *Portal > Payments*

Users have the ability to modify registered payment methods by selecting the **Edit** button.

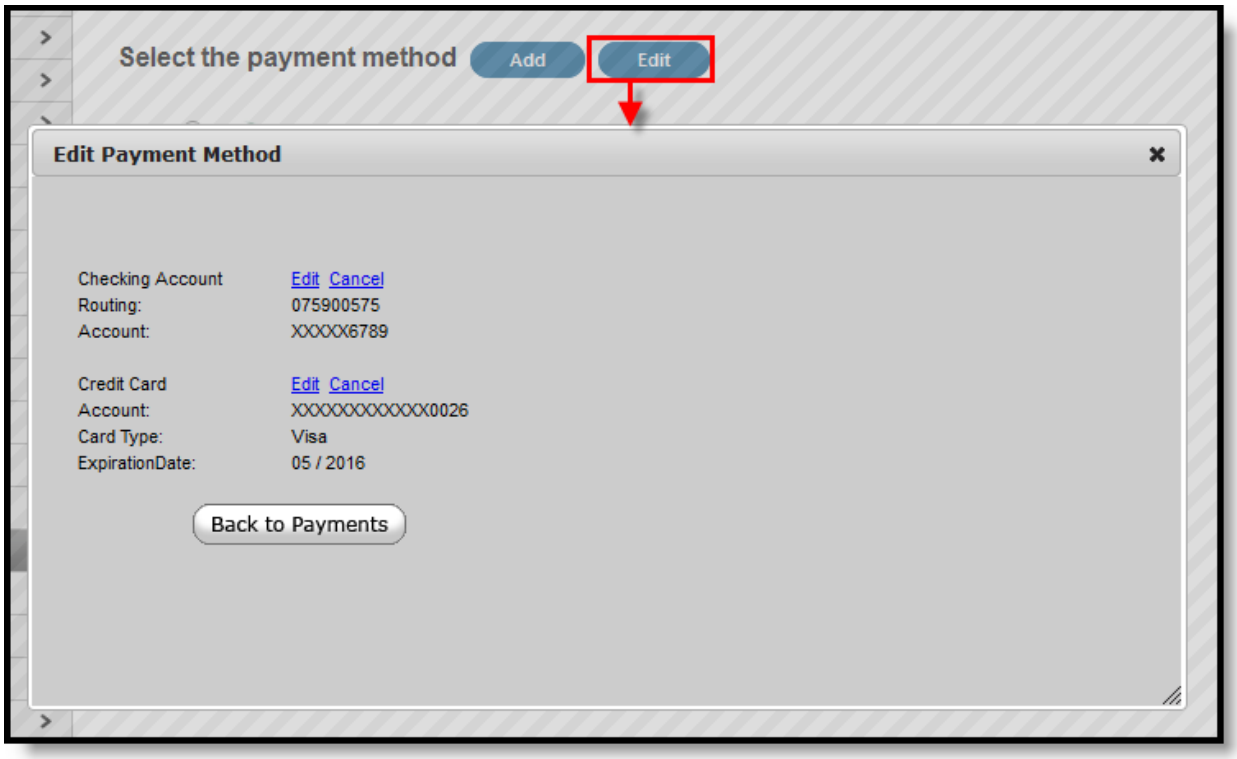

*Image 6: Modifying a Registered Payment Method*

Once selected, users are directed to a new screen displaying all registered payment methods. To edit a payment method, select the corresponding **Edit** button. Make the required adjustments and click the **Save** button.

From this same location, entered payment information can be deleted. To delete a saved payment method, click the Cancel link. The confirmation screen displays. To continue with removal of this payment method, click the **Cancel** button. Then, click the **Edit Accounts** button to return to the list of stored payment options or click the **Back to Payments** button.

## <span id="page-4-0"></span>**Viewing Online Payment History**

#### **PATH:** *Portal > Payments*

Users can view detailed payment history information by selecting the **Payment History** button.

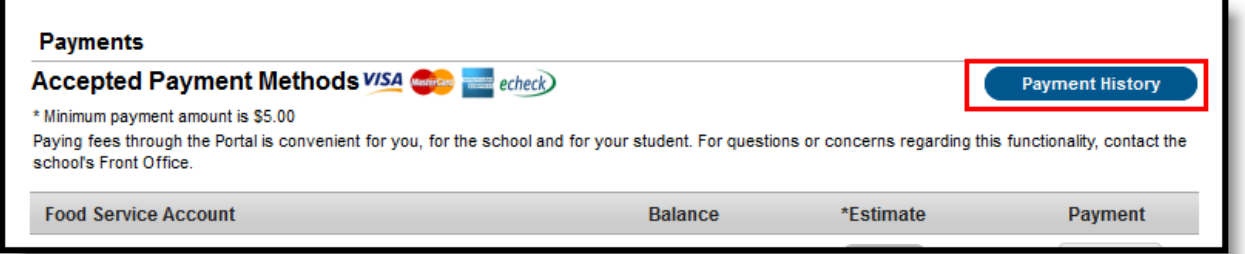

*Image 7: Viewing Online Payment History*

The Transaction History screen displays, listing any online payment transactions completed between the entered date range.

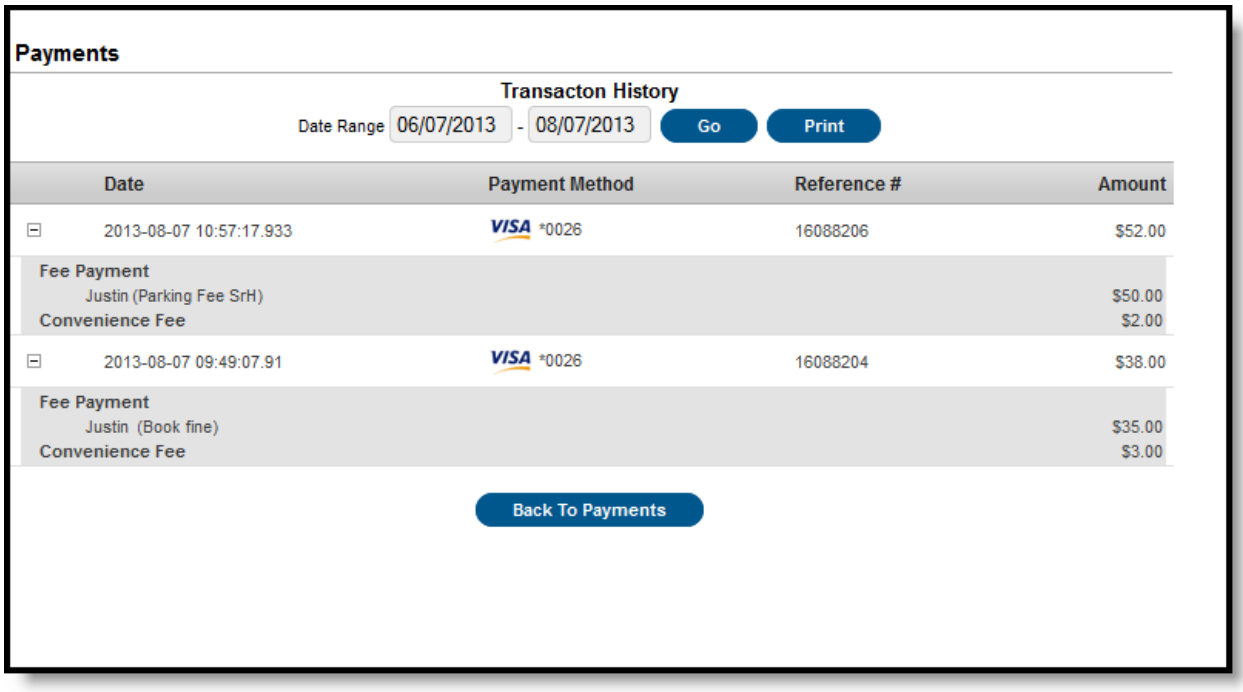

*Image 8: Payment History Detail*

This can also be printed by choosing the Print button. Select the **Download PDF for Printing** button. The Online Transaction Report will appear in a separate window in PDF format.

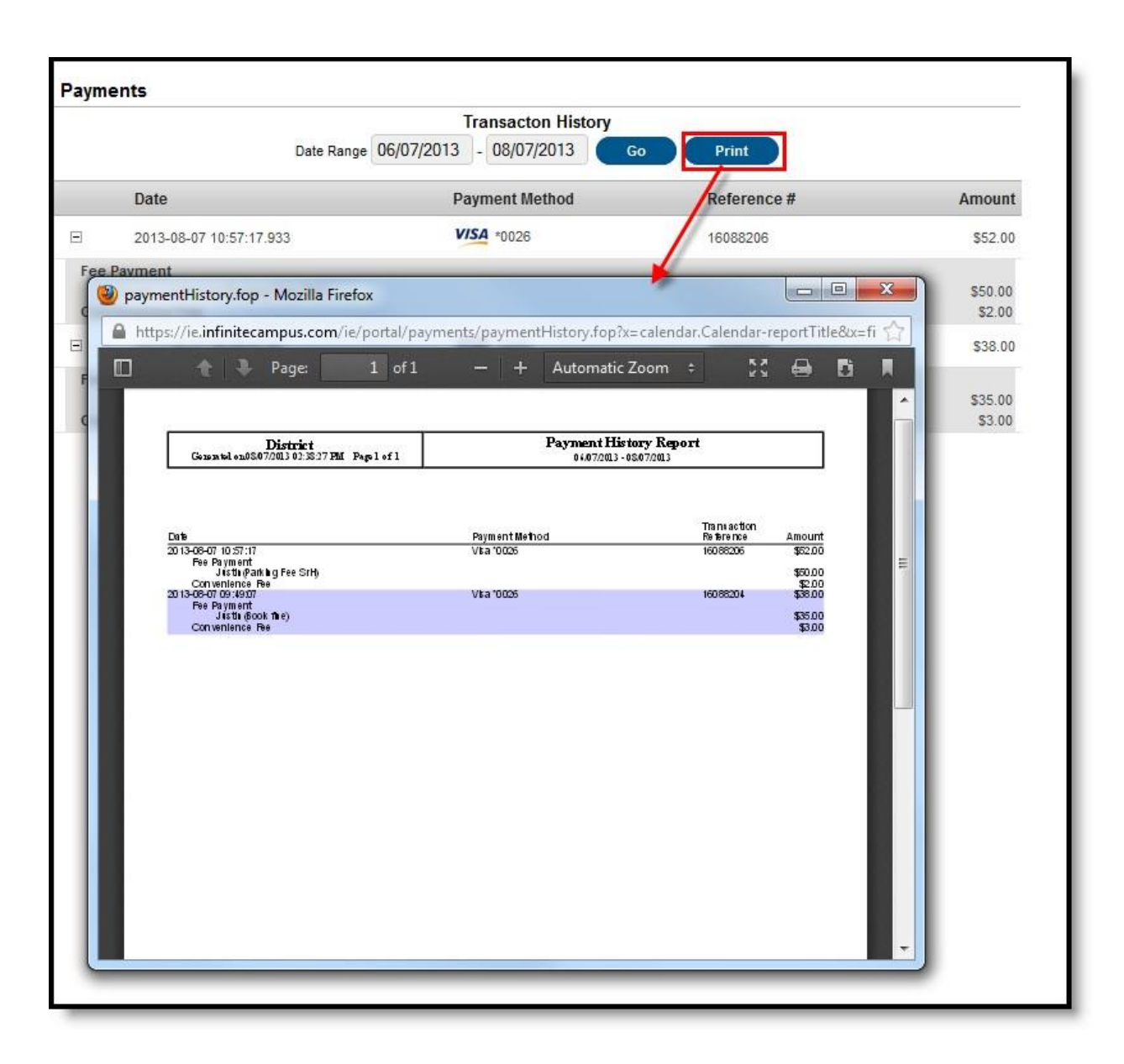

*Image 9: Online Transaction Report*